## **Wie buche ich online?**

**Um ein Ticket online zu buchen und zu kaufen, besuchen Sie die Website vigezzinacentovalli.com und folgen Sie diesen wenigen Schritten:**

- **· Klicken Sie auf "Fahrkarte mit Reservierung kaufen".**
- **· Wählen und machen Sie Hin- und Rückfahrt oder eine einfache Fahrt**
- **· Wählen Sie die Route (z.B. Domodossola- RE)**
- **· Wählen Sie das Datum**
- **· Geben Sie die Anzahl der Personen an**

**(Erwachsene, Kinder 6/16 Jahre, Kinder 0/6 Jahre)**

- **· Wählen Sie den gewünschten Zug**
- **· Ticketart auswählen und auf "Bestätigen" klicken**
- **· Wählen Sie die grünen freien Plätze**

**(die blockierten, nicht buchbaren Plätze sind**

**blockiert, um den Abstand zwischen den Personen zu gewährleisten)**

- **· Wählen Sie einen beliebigen Rückfahrzug auf die gleiche Weise**
- **· Prüfen Sie die Zusammenfassung der Reservierungen**

**und überprüfen Sie den Gesamtbetrag**

ZING JOURNEY ACROSS SWITZERLAND

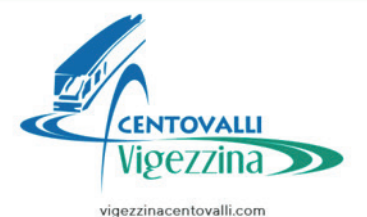

## **Wie buche ich online?**

- **· Persönliche Daten eingeben, mit E-Mail und Telefonkontakt**
- **· Zahlungsmethode wählen (Kreditkarte, Paypal, Post Pay)**
- **· Zahlung abschließen**

**Das Ticket wird per E-Mail zugestellt, bitte überprüfen Sie die korrekte Schreibweise der E-Mail-Adresse**

**Für diejenigen, die ein Abonnement haben, um eine kostenlose Reservierung vorzunehmen:**

- **· Klicken Sie auf "Ich habe bereits ein Ticket".**
- **· Wählen Sie im Dropdown-Menü: SSIF-Abonnement**
- **· Geben Sie Ihren vollständigen Namen und Ihre Abonnementnummer ein**
- **· Nehmen Sie Ihre Sitzplatzreservierung wie oben beschrieben vor**

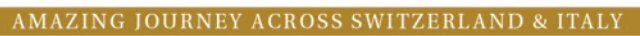

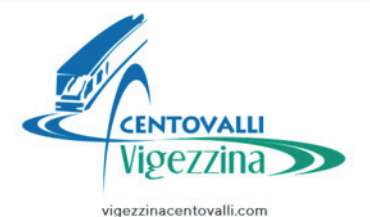